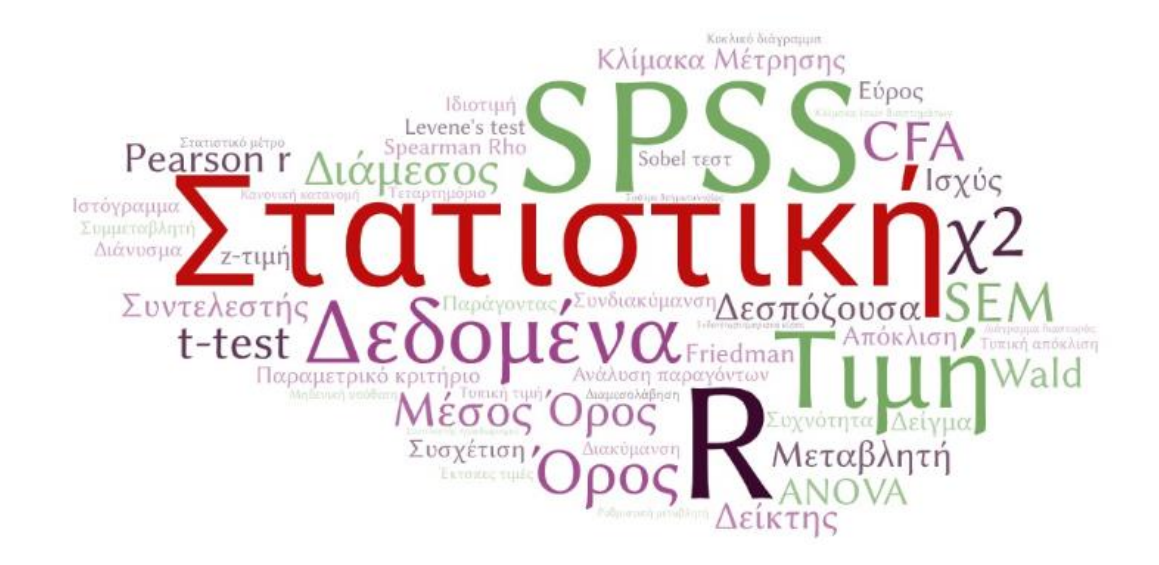

ΘΕΜΑΤΙΚΉ ΕΝΌΤΗΤΑ 3

<u>ΕΙΣΑΓΩΓΉ ΣΤΟ ΠΕΡΙΒΆΛΛΟΝ ΤΟΥ SPSS - ΔΙΑΧΕΊΡΙΣΗ ΑΡΧΕΊΩΝ</u>

## Εισαγωγική οθόνη του SPSS

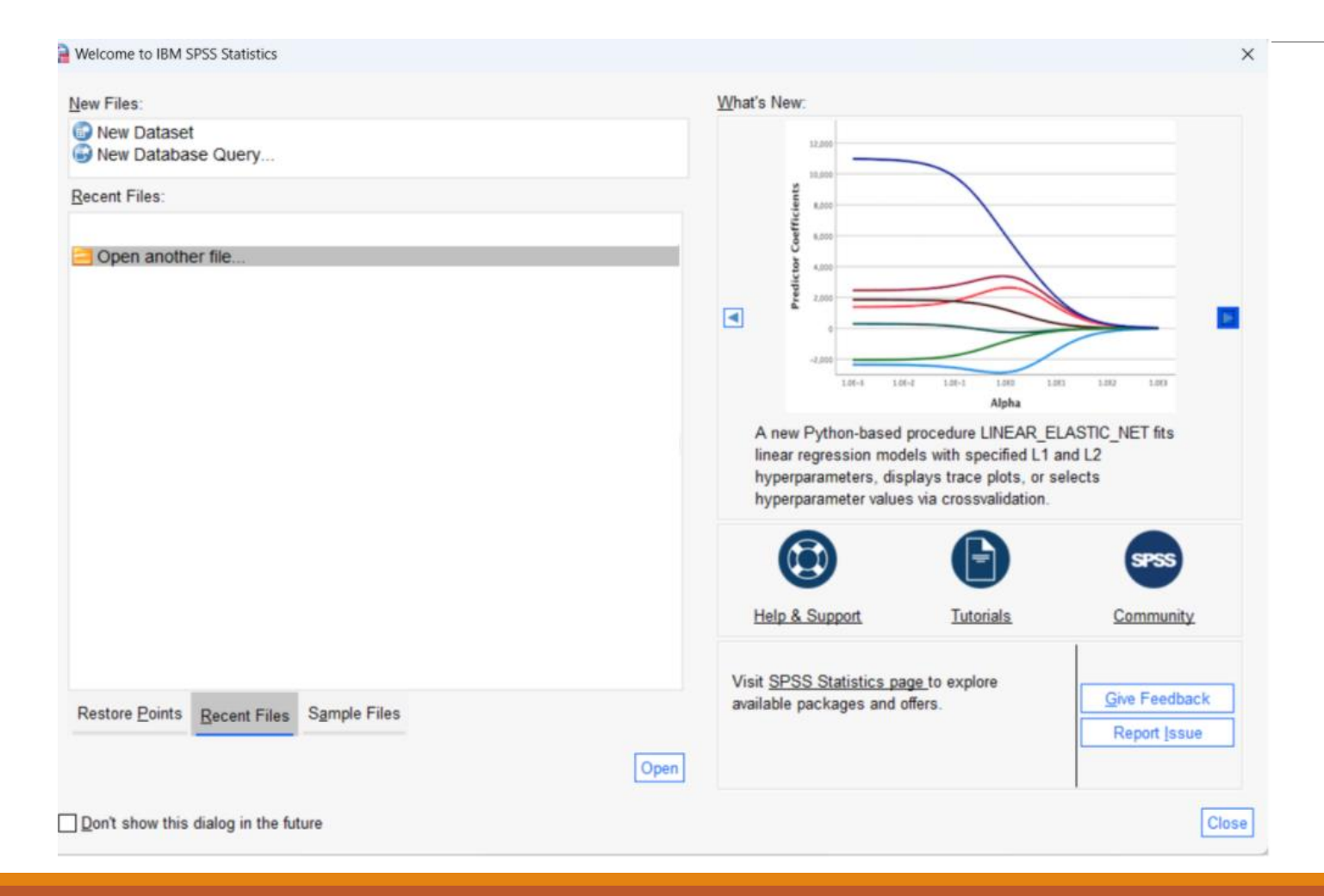

Στην εισαγωγική οθόνη ο χρήστης μπορεί να επιλέξει τη δημιουργία ενός νέου Dataset, είτε να ανοίξει κάποιο υπάρχον αρχείο.

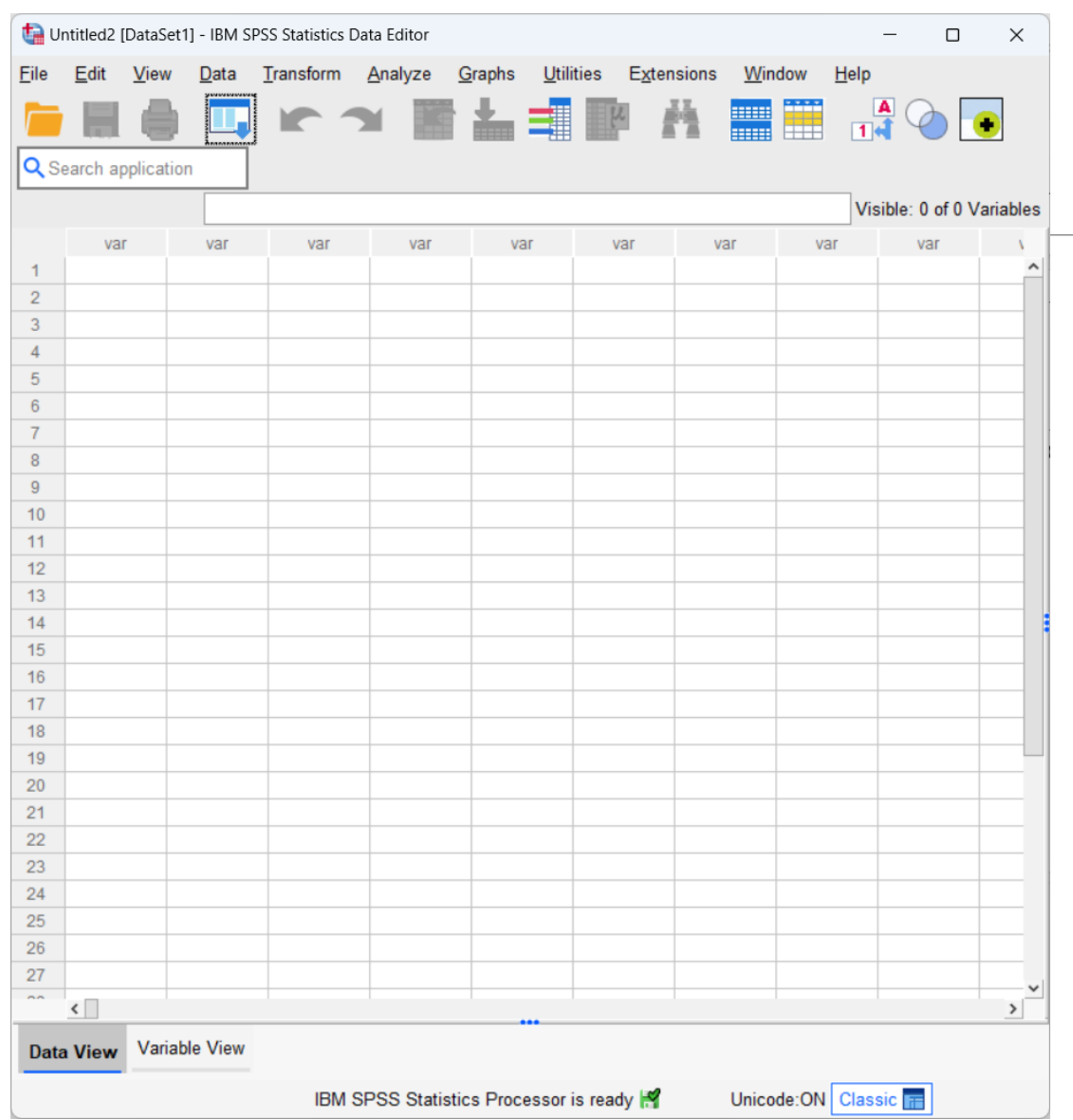

Παράθυρο επεξεργασίας δεδομένων – Data Editor

Στο παράθυρο αυτό υπάρχουν δύο καρτέλες:

Data View: σε ένα φύλλο δεδομένων καταχωρούνται και προβάλλονται τα δεδομένα

Variables View: ορισμός των μεταβλητών και των ιδιοτήτων τους.

## Γραμμή Μενού του Data Editor

## γραμμή εργαλείων με συντομεύσεις λειτουργειών Analyze - Ανάλυση: εργαλεία περιγραφικής και επαγωγικής

File – Αρχείο: για την διαχείριση αρχείων (άνοιγμα, αποθήκευση, κλείσιμο, κλπ)

Edit – Επεξεργασία: Αναίρεση, επανάληψη εντολής, αντιγραφή, επικόλληση, κλπ.

View - Προβολή: προσαρμογή της προβολής των δεδομένων

Data - Δεδομένα: αλλαγές των δεδομένων, ταξινόμηση, συγχώνευση και διαχωρισμός αρχείων, κλπ

Transform – Μετατροπή: μετασχηματισμός μεταβλητών

Graphs – Γραφήματα: εργαλεία κατασκευής γραφημάτων

Utilities – Χρήσιμα: μερικά χρήσιμα εργαλεία

Extensions – Επεκτάσεις: εγκατάσταση πρόσθετων λειτουργειών

Help - Βοήθεια: διαδικτυακή υποστήριξη χρηστών.

Window – Παράθυρο: διαχείριση παραθύρου

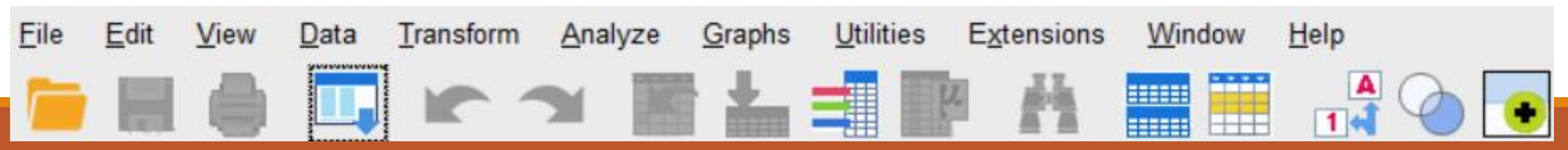

# Εισαγωγή δεδομένων

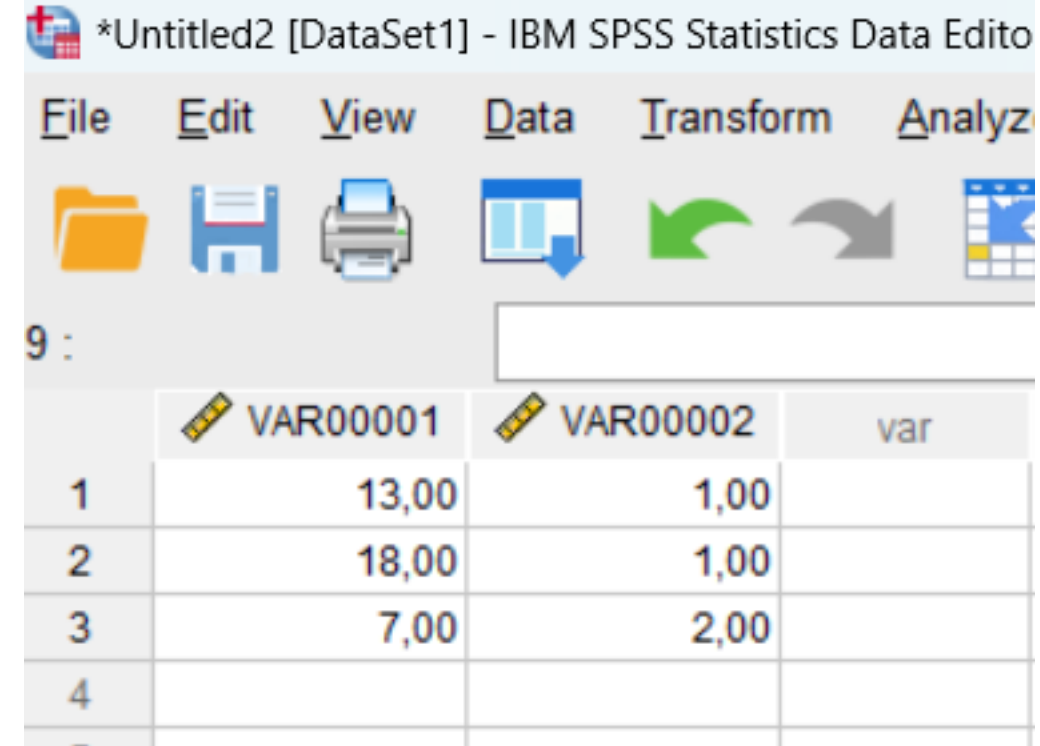

## Variable View ρυθμίσεις χαρακτηριστικών μεταβλητών

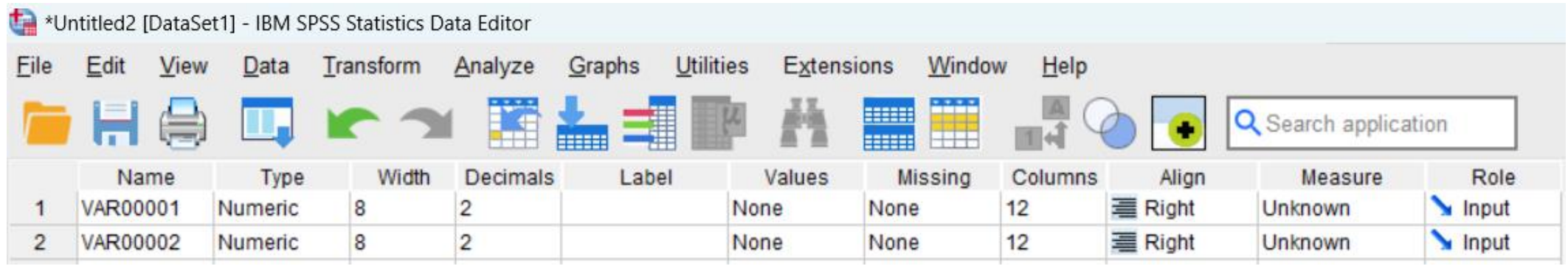

#### SPSS VIEWER – Προβολή αποτελεσμάτων και αναλύσεων

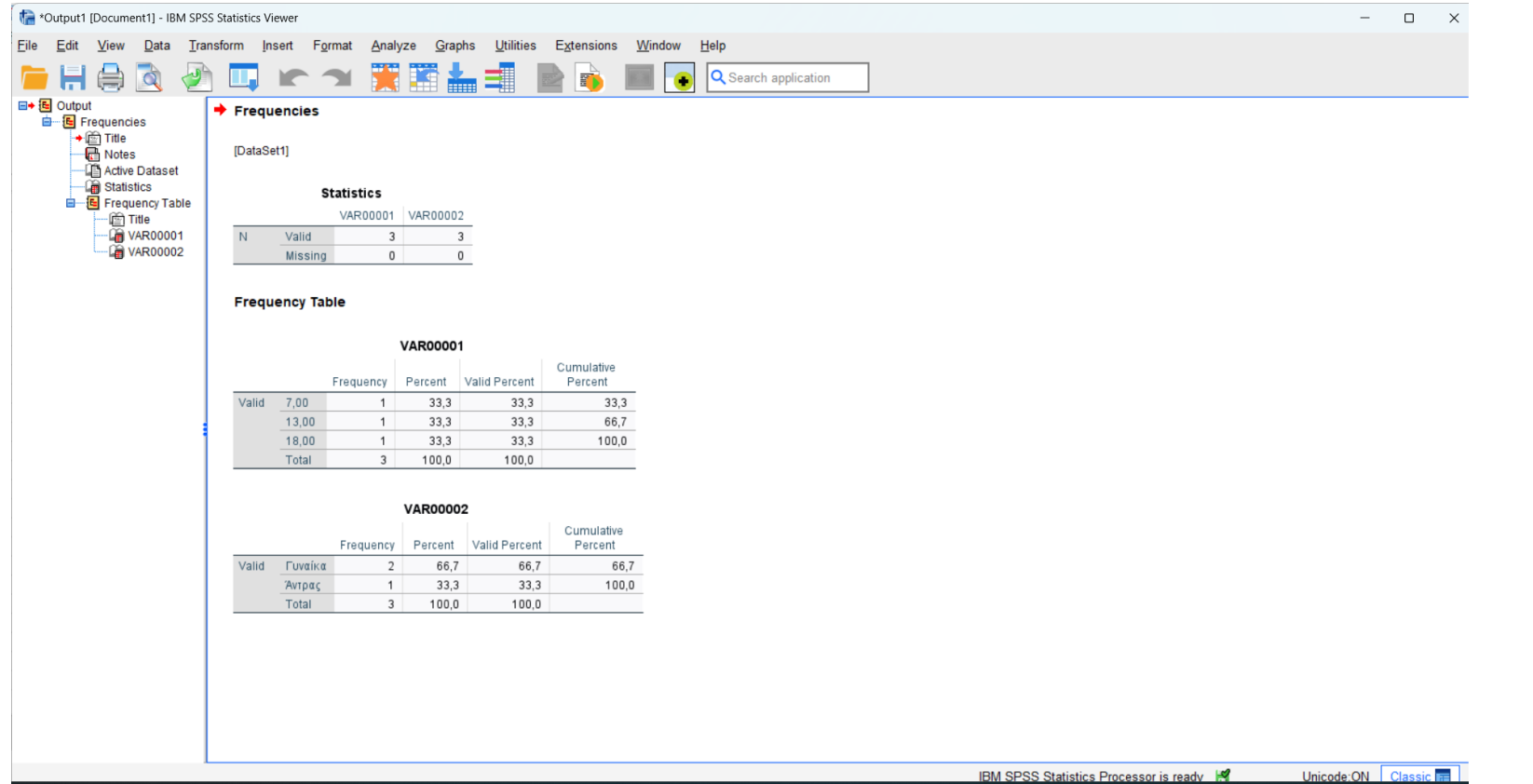